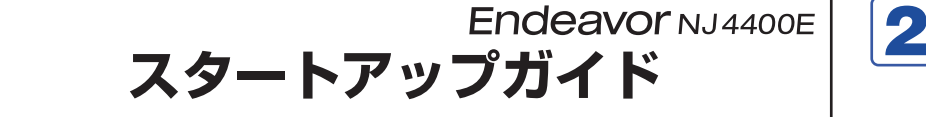

本書では、コンピューター開梱時に行う作業について記載しています。 ご使用の前に本書と「「別紙)『安全にお使いいただくために』を必ずお読みください。

### 1 **梱包品を確認する**

本機には次の梱包品があります。万一、梱包品に不足や仕様違いがありましたら、 商品お届け後 8 日以内に受付窓口までご連絡ください。

詳しくは 「別紙)「サポート・サービスのご案内」をご覧ください。

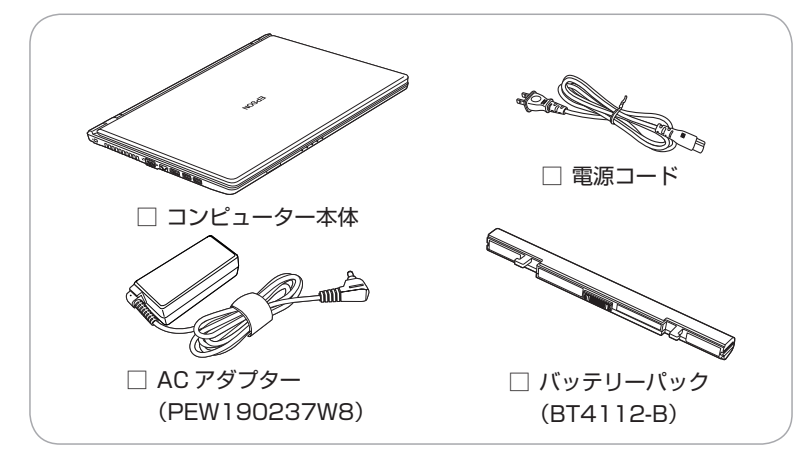

- ※ 当社では、ご購入日や保証サービスなどのお客様情報をデータベースで登録・管 理しています。このため、保証書は添付されていません。
- ※ このほかにもオプション品が添付されている場合があります。オプション品は納 品書でご確認ください。
- ※ 製造番号は、本機底面に貼付されている「お問い合わせ情報シール」で確認する ことができます。お問い合わせの際には製造番号が必要です。
- ※ Windows 10 のプロダクトキーはラベルで添付されていません。プロダクトキー は本機に組み込まれており、インターネットに接続すると、自動的にライセンス 認証が行われます。

## 2 **コンピューターをセットアップする**

本機を設置し、使用できる状態にする手順を説明します。

#### **/ 制限 <無線 LAN/Bluetooth 機能搭載時>**

本機は購入時、電源を入れると自動的に無線機能(無線 LAN、 Bluetooth)がオンになり、電波が発生します。航空機や病院な ど、電波の使用を禁止された区域に本機を持ち込むときは、本機 の電源を入れないでください。

頑丈で水平な場所に、本機底面を上にして置き、同梱のバッテリー パックを取り付けます。

- 1 バッテリーパックを本機に合わせ、しっかり押し込みます。
- 左側のラッチを右方向にスライドさせて、ロック状態にします。

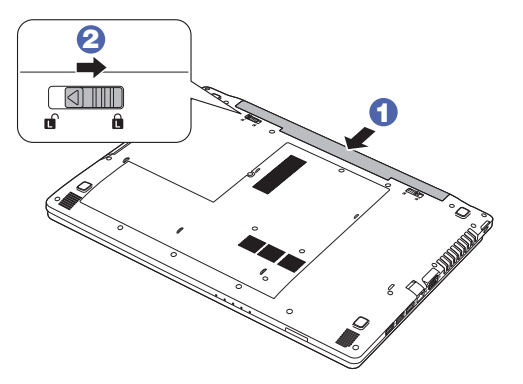

出荷時のバッテリーパックは満充電状態ではありません。バッテリーパックだ けで使用する場合は、使用前に充電をおすすめします。バッテリーパックを取 り付けた状態で AC アダプターを本機に接続すると充電されます。

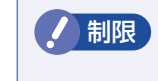

制限 バッテリーの充電は、必ず動作環境 (10~35 ℃)で行っ てください。動作環境以外では、正常に充電されません。

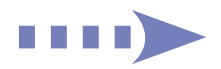

### 天面を上にして置きます。ネットワーク (有線 LAN) を使用する場合 は、市販の LAN ケーブルを本機左側面の LAN コネクター ( 品 ) に 接続します。

左側面と底面の通風孔をふさがないように置いてください。 LAN ケーブルが抜けないように、しっかり差し込んでください。

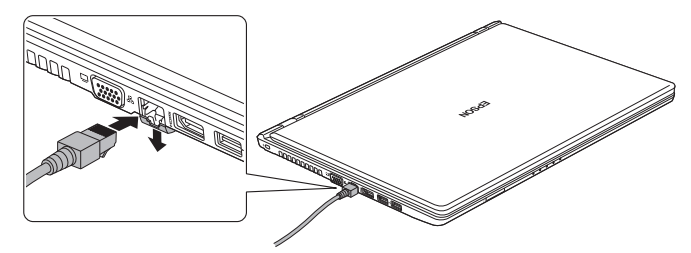

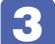

#### ■3 本機に同梱の電源コード /AC アダプターを接続します。

コンピューターの近くで、抜き差ししやすい場所にあるコンセントを使用してくだ さい。

※ バッテリーを装着している場合も、初回は必ず AC アダプターを接続してくだ

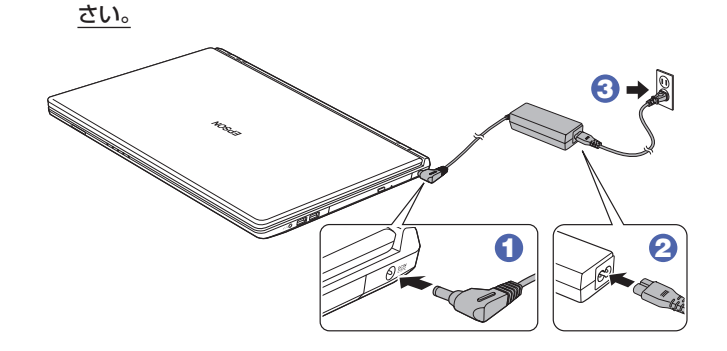

■ 4 LCD ユニットを開きます。

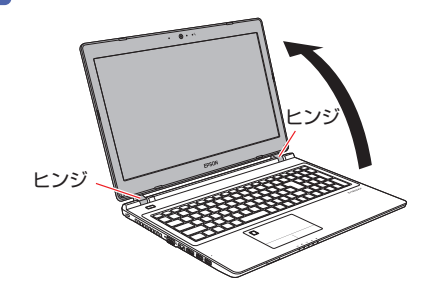

● 制限 LCD ユニットの開閉可能な最大角度は、およそ 135 度で す。最大角度を超えて LCD ユニットを開かないでくださ い。ヒンジ部分が破損します。

#### ■5 キーボード上部の電源スイッチ( () を押して、本機の電源を入れ ます。

電源ランプ((<sup>l</sup>))が白色に点灯します。

Windows のセットアップ画面が表示されたら、画面の指示に従ってセット アップを行ってください。

デスクトップが表示されたら、セットアップは完了です。

# 3 **ユーザーズマニュアル(PDF)を確認する**

本機の『ユーザーズマニュアル』は PDF で提供しています。 インターネットに接続後、次のどちらかの方法でご覧ください。

●マニュアルびゅーわで表示

「スタート] - [PC お役立ちナビ] - [マニュアルびゅーわ]

●Web ブラウザーで表示

<http://www.epsondirect.co.jp/support/purpose/download.asp>

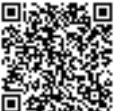

「マニュアルをダウンロードする」-「製造番号から検索しダウン ロードする」で本機の製造番号を入力すると、マニュアル一覧が表示 されます。